# **FUJITSU** B7FH-6381-01-00 **PRIMERGY TX300FT S5 b**  $\frac{1}{2}$ <mark>こ はじめにお読みください</mark> このたびは弊社の製品をお買い上げいただき、誠にありがとうございます。 本紙では、セットアップの基本的な流れを説明しています。 本紙をご覧になり、本製品を使用する準備をしてください。本紙に記載されていない項目や 詳しい手順については、関連するマニュアルをご覧ください。 **本製品のマニュアルについて** 本製品には、 次のマニュアルが添付/公開されています。 必要に応じてお読みください。 紙マニュアル(本製品に添付) はじめにお読みください ・・・・・・・・・・・・・・・・・本紙 梱包物一覧 ・・・・・・・・・・・・・・・・・・・・・・・・・・・・・本製品の箱に梱包されている添付品の一覧 安全上のご注意/サポート & サービス ・・・・本製品を安全にお使いいただくための注意事項、サポート情報 ラック搭載ガイド ・・・・・・・・・・・・・・・・・・・・・・・本製品をラックに搭載する手順 PRIMERGY スタートアップディスク 「index.html」 を開き、 「PRIMERGY ドキュメント」 をクリックして、 該当マニュアルをご覧ください。 ユーザーズガイド ・・・・・・・・・・・・・・・・・・・・・・・本製品の取り扱いや運用と保守、トラブルシューティングなど ServerView Suite 関連マニュアル ・・・・・・・サーバの監視を行うための設定や操作を分冊で説明 REMCS エージェント運用ガイド・・・・・・・・・REMCS エージェントの使用方法 リモートマネジメントコントローラ ユーザーズガイド ・・・・・・・・・・・・・・・・・・・・ リモートマネジメントコントローラの使用方法の説明 LAN ドライバ V14.0 ユーザーズガイド ・・LAN ドライバ のインストール方法や詳細設定の説明 環境設定シート ・・・・・・・・・・・・・・・・・・・・・・・・・ハードウェアの構成情報、設定情報を記録するシート everRun マニュアル ・・・・・・・・・・・・・・・・・・・・Marathon Technologies 社提供の everRun マニュアル FT システム (Configuration) の詳細情報や使用方法を説明 アレイコントローラドキュメント & ツール CD 「readmejp.html」 を開き、 該当マニュアルをご覧ください。 MegaRAID SAS ユーザーズガイド ・・・・・・SAS アレイコントローラカード使用時のアレイに関する説明 「PRIMERGY」ページ[\(http://primeserver.fujitsu.com/primergy/\)](http://primeserver.fujitsu.com/primergy/)にて公開 上記マニュアルの最新版 ・・・・・・・・・・・・・・・・・「マニュアル」をクリック システム構成や対応オプションの確認 ・・・・・「システム構成図」をクリック

# **1 作業をはじめる前に**

## ■ 梱包物を確認する

『梱包物一覧』 をご覧になり、 梱包物がすべてそろってい るか確認してください。

## ■『安全上のご注意』を確認する

添付の『安全上のご注意』 には、 本製品を安全に正しく お使いいただくための重要な情報が記載されています。 本製品をお使いになる前に、 必ずお読みになり、 正しく安 全に取り扱ってください。 また、 本製品の使用中にいつで もご覧になれるよう大切に保管してください。

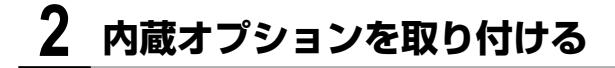

内蔵オプションを別途ご購入された場合は、 OSを開封する前に取り付けます。

■内蔵オプションの種類と取り付け位置

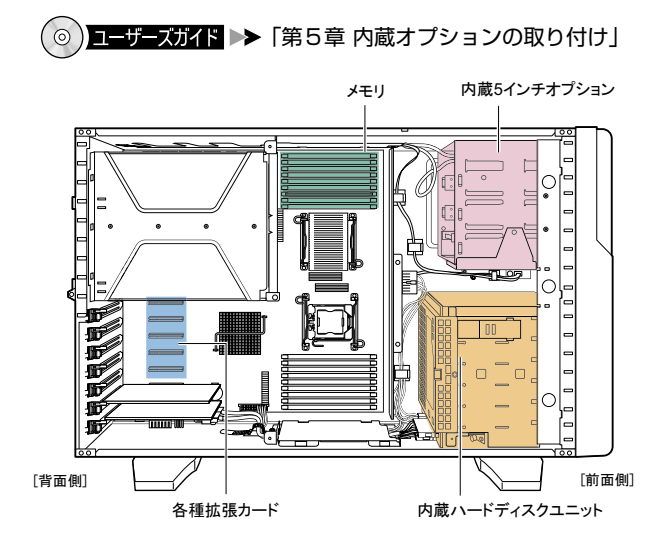

- ・ メモリ、 ハードディスクを搭載する場合は、 両方の筐 体に、 必ず同一の容量のものを取り付けてください。 ・ 内蔵オプションを搭載後、 搭載場所や搭載順序が正
- しいこと、 ケーブルが確実に接続されていることを確 認してください。

# **3 本製品を設置する**

必要な設置スペース、 設置場所の条件を確認して、 サーバを設置してください。

■ 設置条件について

本製品の設置の条件については、 『安全上のご注意』 をご覧ください。

・ ほこりの多い環境においては、 短い期間でサーバ前面および背面部にほこりが付着します。 故障の原因となります ので、 設置場所を変更されることをお勧めします。

・ 本製品の騒音値は、 実測値で稼働時 44dB /待機時 43dB です。 専門室での設置を推奨します。 オフィスへの設 置の際には、 十分注意願います。

### ■ ラックへの搭載

ラックタイプの場合は、 『ラック搭載ガイド』 をご覧のうえ、 本製品をラックに搭載してください。

# ■必要な設置スペースと設置例

●タワータイプ

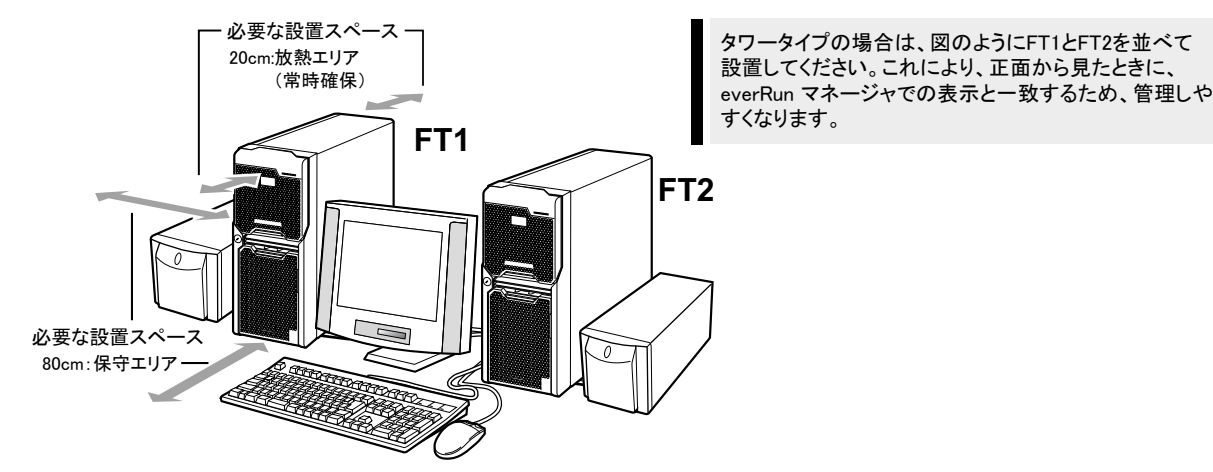

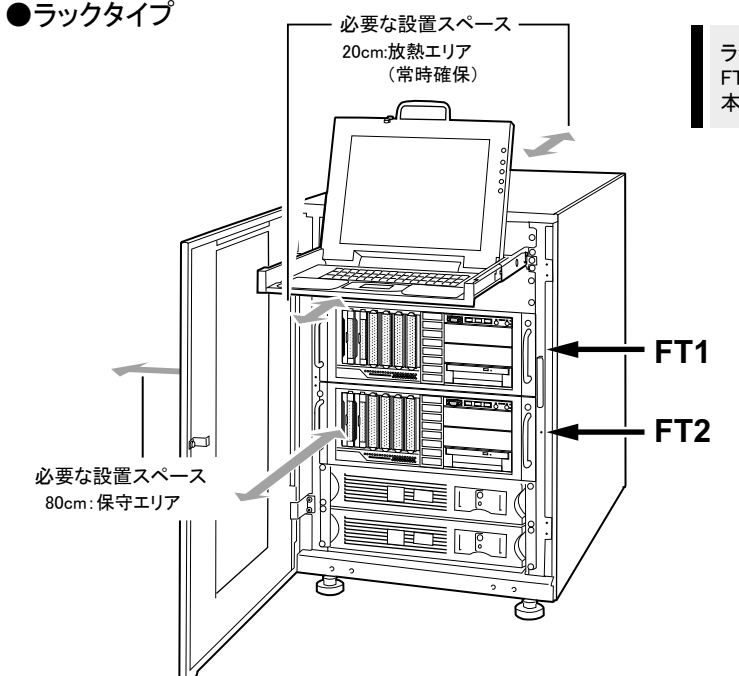

ラックタイプの場合は、ラックに搭載する際に、上から FT1、FT2の順に搭載してください。FT1とFT2の識別は、 本体正面左上のラベルで確認してください。

# 4 各ラベルに情報を記入し、貼り付ける

周辺装置の接続を行う前に、本体前面にペア識別ラベルと、各ケーブルタグラベルを貼り付ける作業を行い ます。これにより、ケーブルの識別が容易になり、ケーブルの接続ミスなどの事故を防止できます。

# ■ペア識別ラベルへの番号シール貼り付け

本体前面のペア識別ラベルに、FT1、FT2 がペアであることがわかるように、添付のラベルシート内の「汎用番号シー ル」を貼り付けてください。

サポート窓口に問い合わせる際にも、ペアの型名、号機の情報が必要になります。必ずペア識別ラベルへ「汎用番号 シール」を貼り付けてください。

●タワータイプ

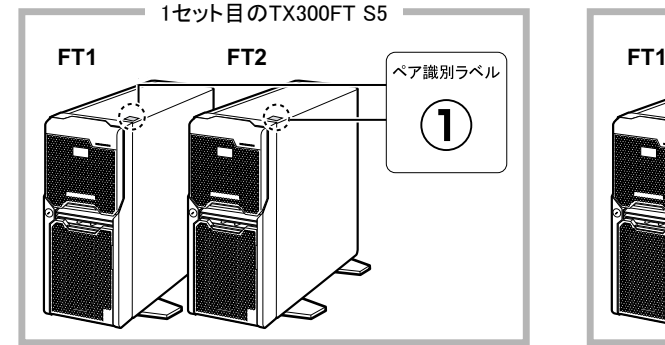

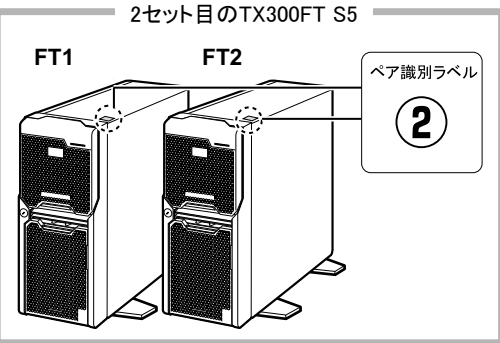

### ●ラックタイプ

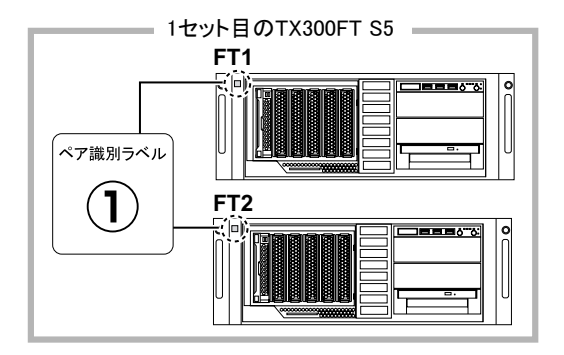

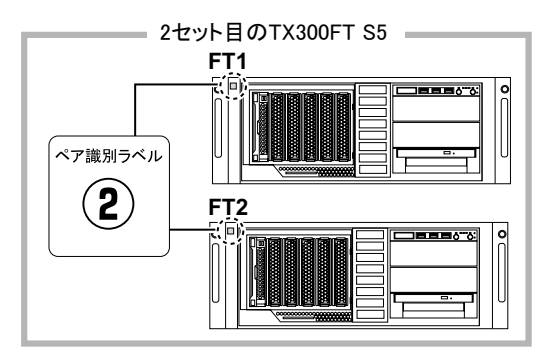

# ■ケーブルへのタグラベル貼り付け (ラックタイプのみ)

タグラベルは、 ケーブル両側のコネクタに近い位置にそれぞれ 1 枚ずつ貼り付けて使用します。

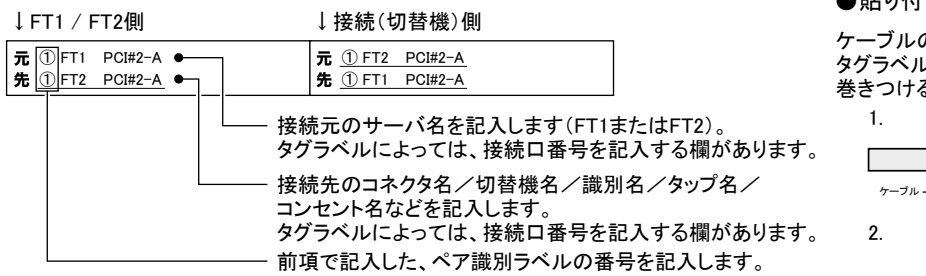

●貼り付けかた

ケーブルのコネクタに近い位置に、 タグラベルの中心からケーブルを ままっているように貼り合わせます。

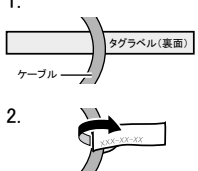

#### ●記入例

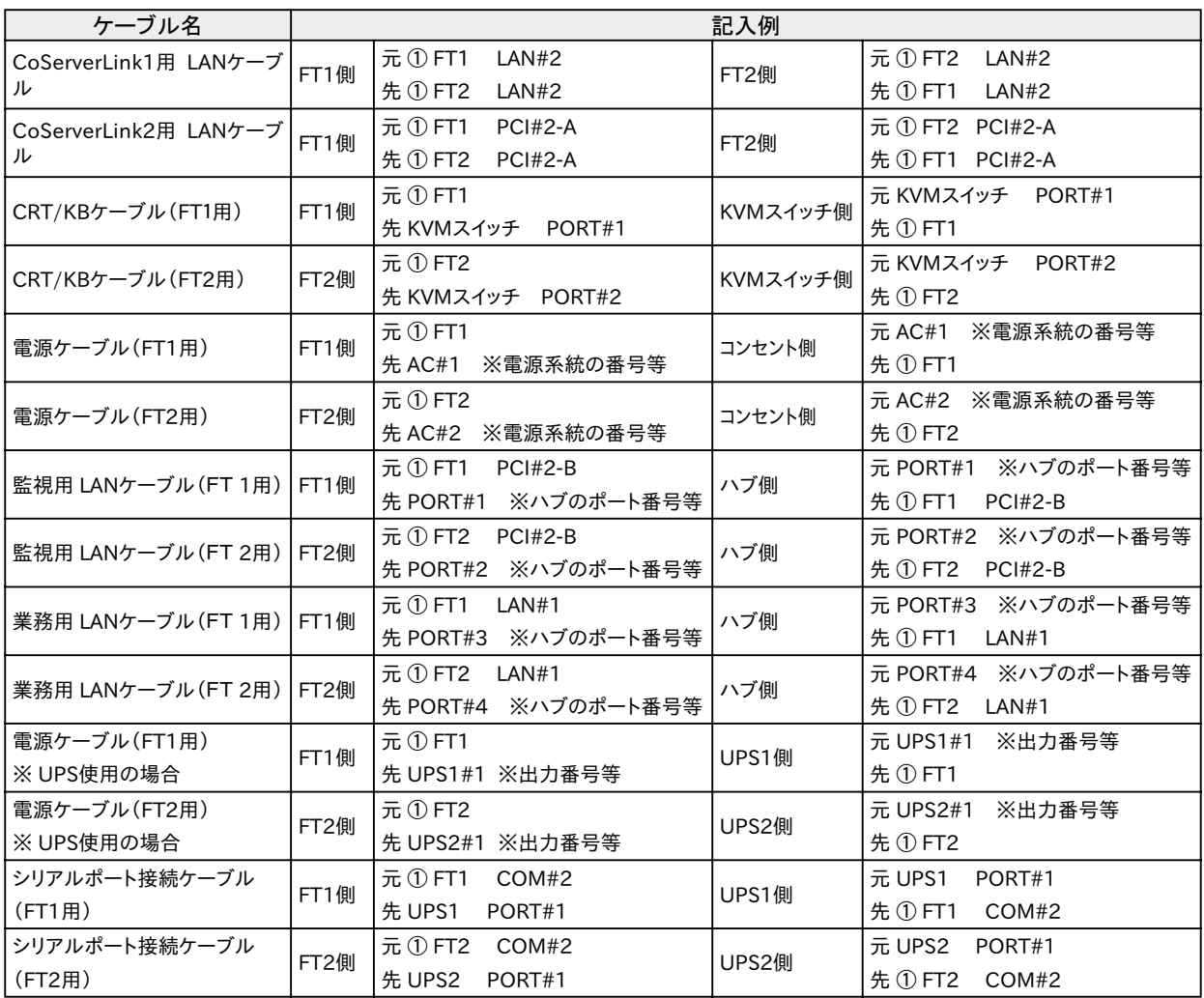

# 5 周辺装置を接続する

サーバ本体に、LANケーブル、キーボードやマウスなどの周辺装置をそれぞれ次の順番で接続します。

# ■ LAN ケーブルの接続

- · 添付の LAN ケーブルをお使いください。
- · LAN ケーブルは複雑に交差しないように、FT1、FT2 の同じ位置の差し込み口に接続してください。
- ·業務用 LAN、監視用 LAN ケーブルは、まだ接続しないでください。

### ●タワータイプ

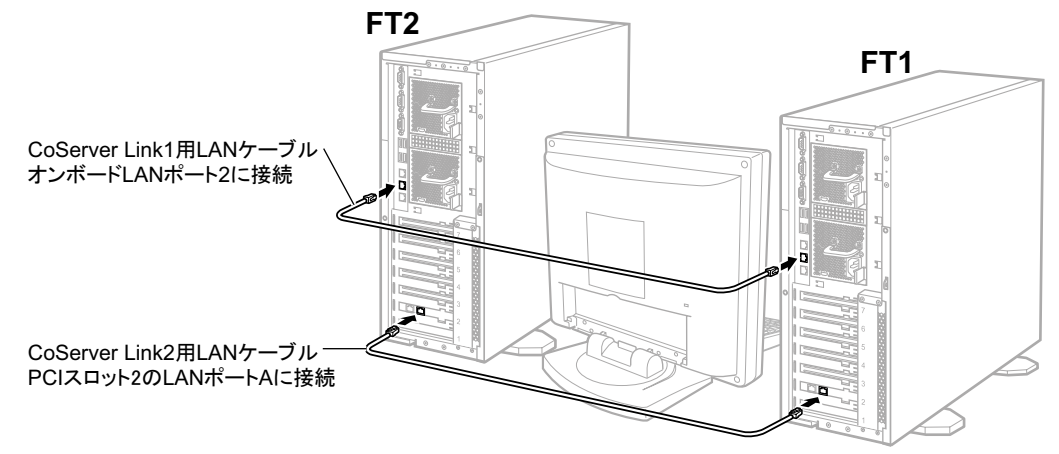

●ラックタイプ

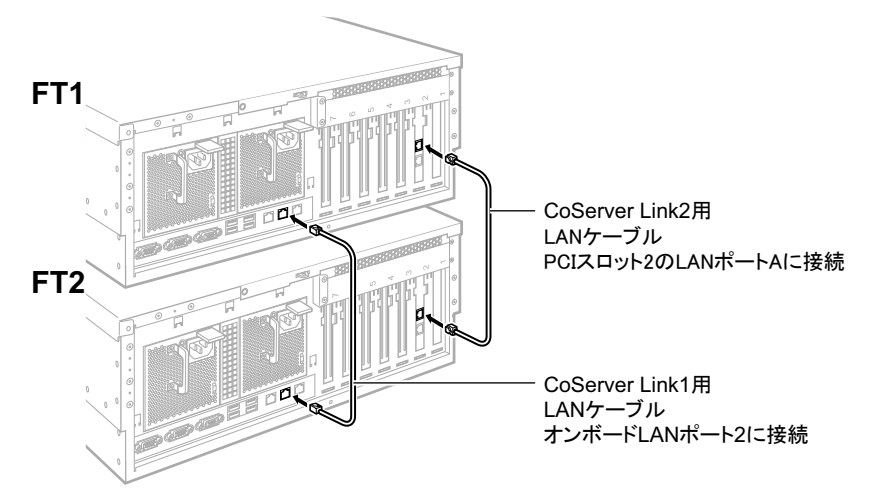

# ■ディスプレイ、キーボード、マウスの接続

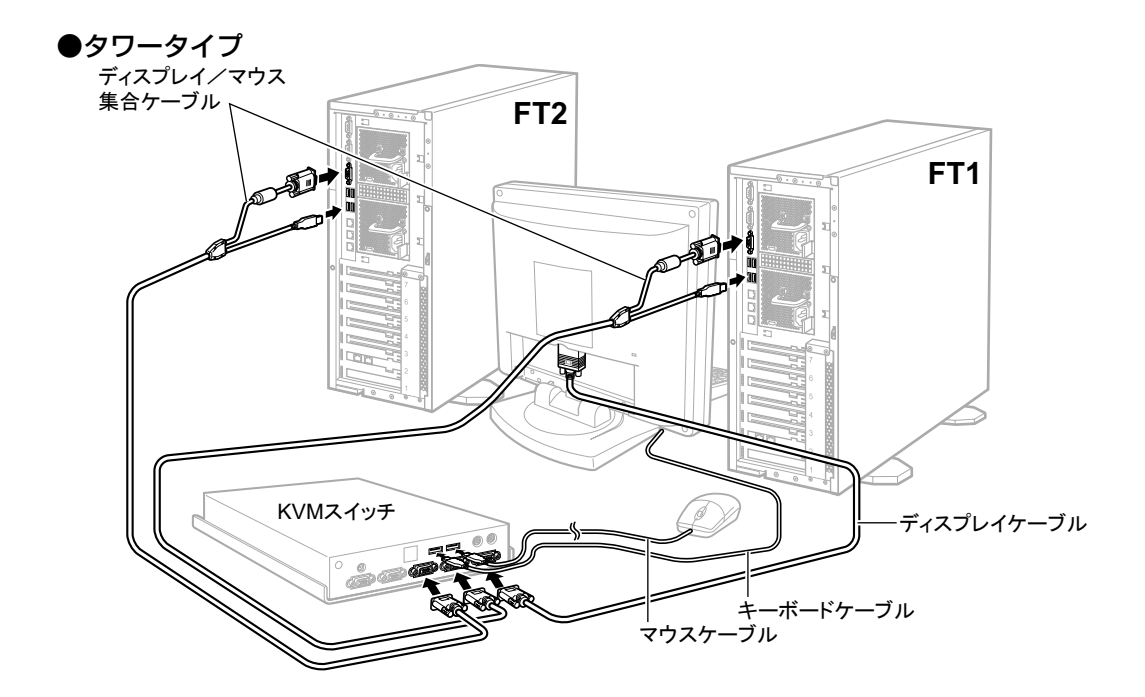

●ラックタイプ マウスケーブル KVMスイッチにディスプレイ接続後、 「プラグアンドプレイデータの取得」 を実施してください。 KVMスイッチ キーボードケーブル 操作方法については、KVMスイッチ のマニュアルをご覧ください。 582 b 气 FT<sub>1</sub> ディスプレイケーブル EEOD FT<sub>2</sub> ディスプレイ/マウス集合ケーブル  $\widehat{\circ}$  : EE  $\hat{\mathbb{Z}}$ 

2台のUPSの電源ケーブルを、商用電源に接続します。使用できる商用電源が2系統以上ある場合は、各UPSを別々 の商用電源に接続してください。1系統のみの場合は、同一系統に接続してください。

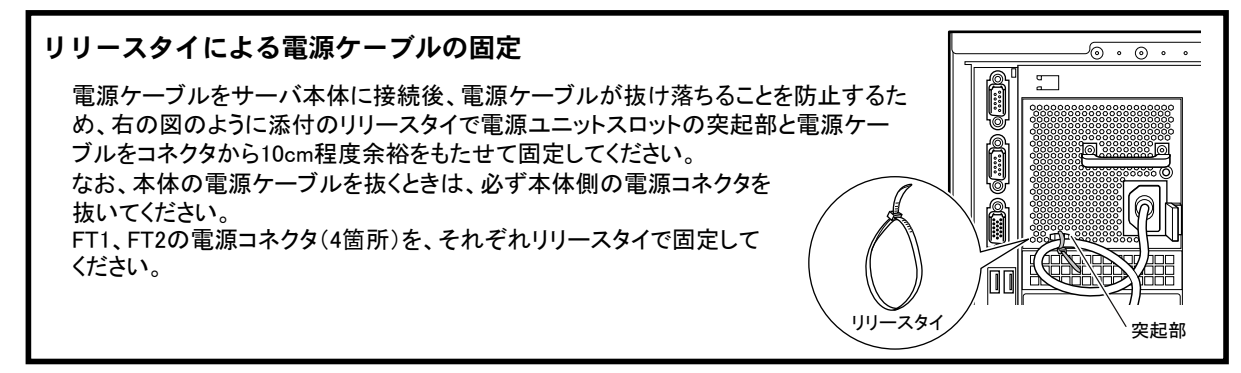

### ●タワータイプ

・UPS(PowerChute Business Edition)を使用する場合

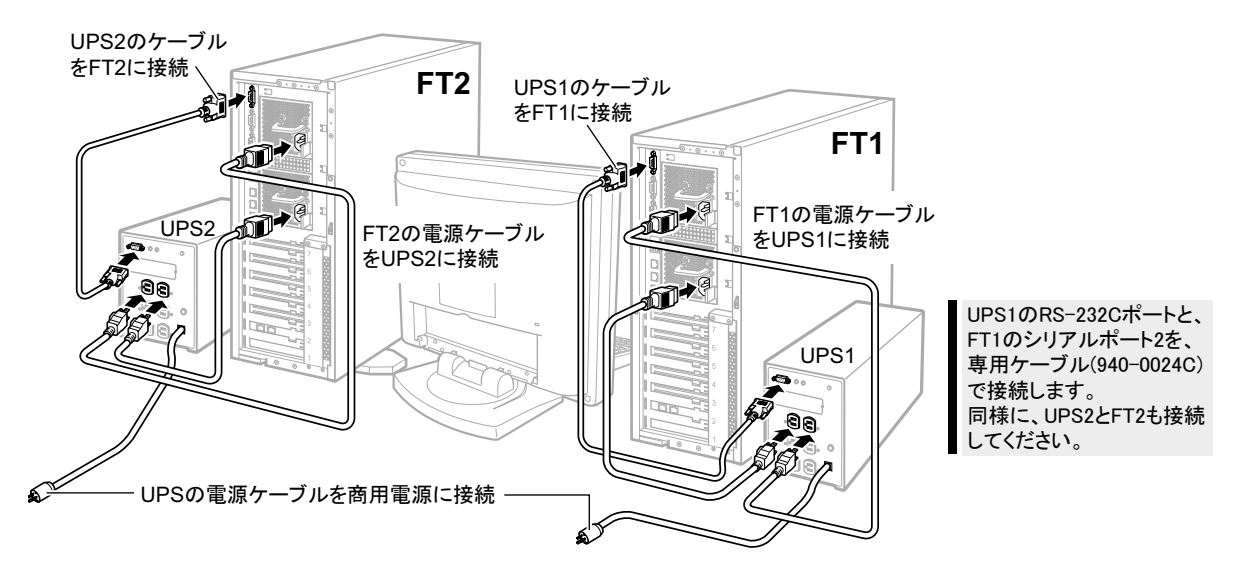

· UPS (PowerChute Network Shutdown) を使用する場合

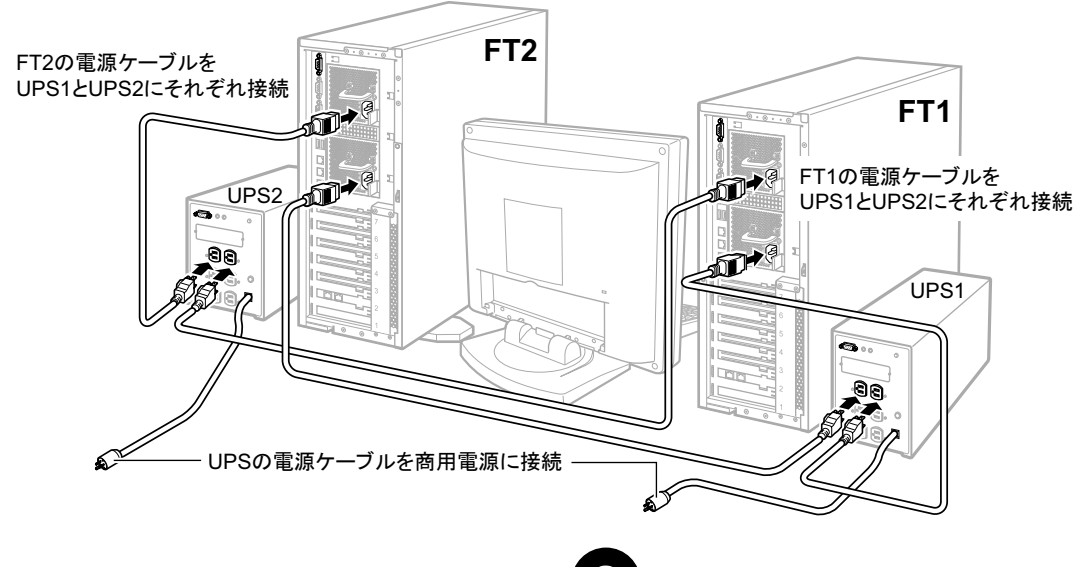

# ●ラックタイプ

· UPS (PowerChute Business Edition) を使用する場合

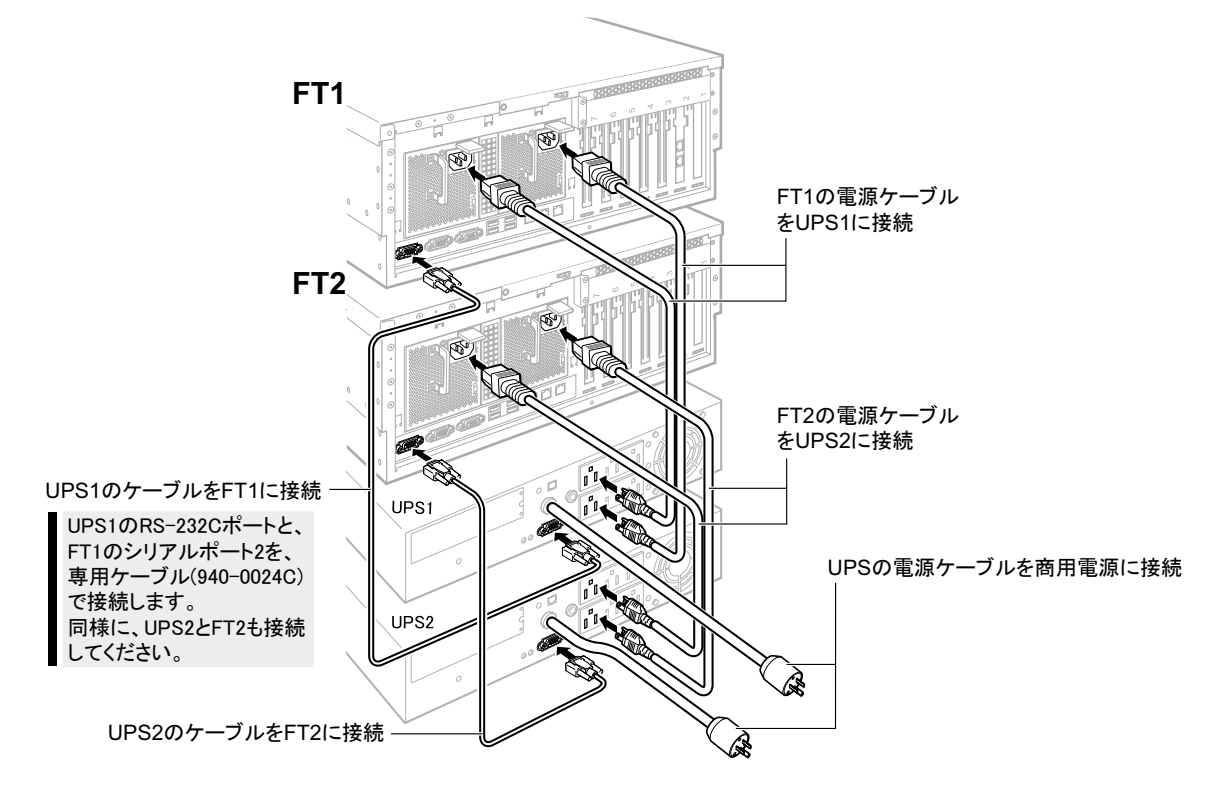

· UPS (PowerChute Network Shutdown) を使用する場合

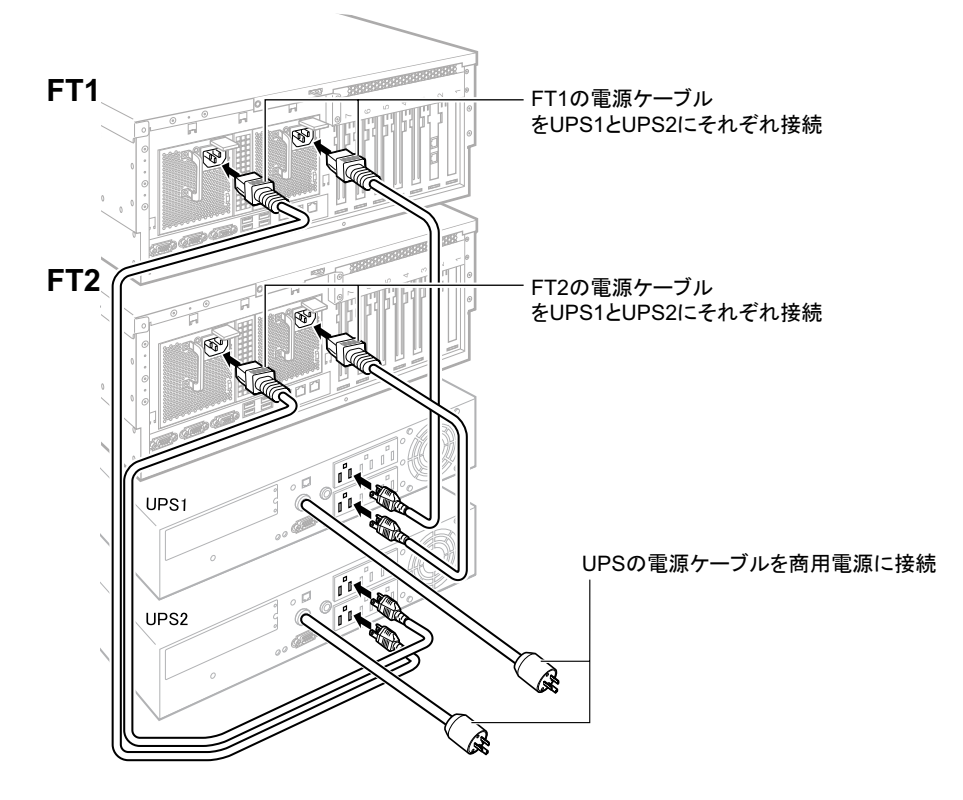

# **6 OS 開封前に必要な情報を決める**

OSの開封処理を行う前に、 次の情報を決め、 各シート内の太枠に記入してください。 FTシステムを復旧す る際にも必要になりますので、 本紙を記入後、 大切に保管しておいてください。

- ・ everRun License Number
- ・オーナー情報
- ・ 利用者情報 (ユーザおよびパスワード)
- ・ 片系障害発生時の自動起動設定
- ・ 自動シャットダウン時の待ち合わせ時間 (UPS 使用時のみ)
- ・ ネットワーク構成
- ・ everRun ソフトウェアの最新アップデートモジュールの確認
- ・ HDD チェックスケジューラの設定
- ・ バッテリリキャリブレーションスケジューラの設定

## ■ everRun License Number

everRun License Number は、 サーバ本体に同梱の 『ライセンス番号』 に記載されています。 この番号は CoServer1 と CoServer2 で共通です。

License Number

everRun License Number を紛失すると、 FT システムが復旧できなくなりますので、 ご注意ください。

### ■ オーナー情報

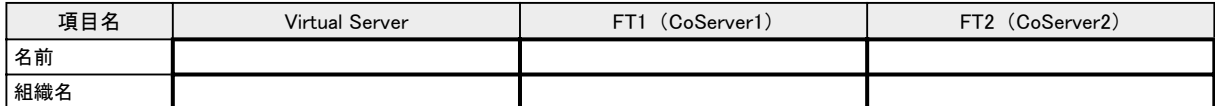

## ■ 利用者情報

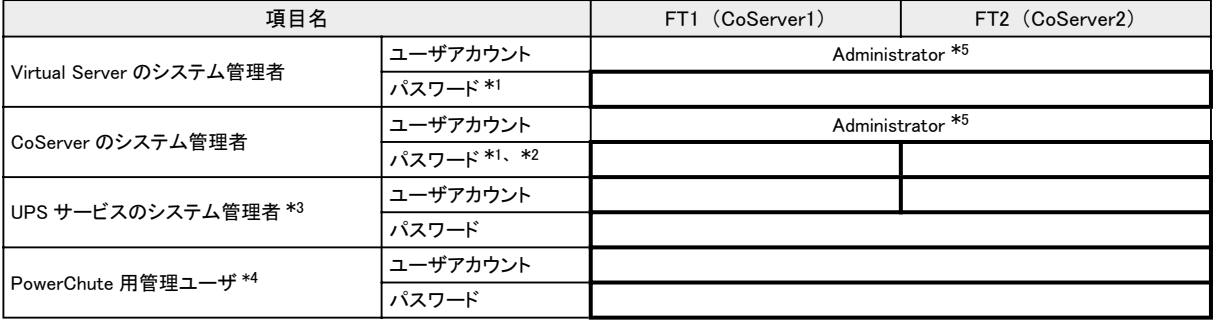

\*1 : パスワードは空にせず、 必ず設定してください。

- \*2 : Virtual Server、 CoServer1 および CoServer2 で異なるパスワードに設定できますが、 各種設定手順が煩雑にな ることを避けるため、 Virtual Server、 CoServer1 および CoServer2 で同じパスワードにすることを推奨します。
- \*3 : UPS サービスのログオン用アカウントです。
- \*4 : このユーザは PowerChute 上で設定するもので、 Windows のユーザアカウントとは関係ありません。
- \*5 : ビルトインアカウントである 「Administrator」 の名前を変更する場合は、 OS 開封処理がすべて完了した後に行っ てください。

■ 片系障害発生時の自動起動設定

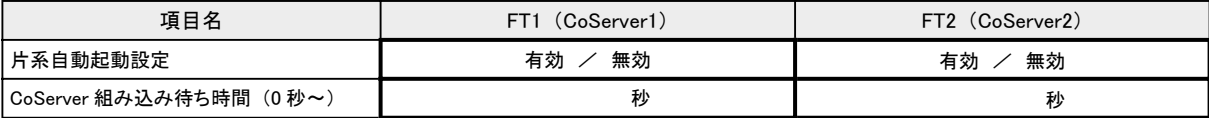

・ CoServer の組み込み待ち時間は余裕をもって設定してください (600 秒以上推奨)。

- ・FTシステムは相手のCoServerを認識するまで時間を要します。極端に短い時間を設定した場合、相手のCoServerを 認識する前に、 CoServer の組み込み待ち時間を超過してしまい、 一方の CoServer のみで起動を開始してしまう場 合があります (240 秒未満は禁止)。
- ・ CoServer2 の CoServer の組み込み待ち時間は、 CoServer1 の設定値より 10 秒以上長くしてください。
- ・ 片系自動起動設定は、 CoServer1、 CoServer2 それぞれで設定を行います。
- ・ 片系自動起動設定を 「有効」 にする場合、特別な理由がない限りは FT1、FT2 の両方を 「有効」 に設定してください。
- ・ CoServer の組み込み待ち時間を 256 秒以上に設定する場合は、 『ユーザーズガイド』 の 「2.7.1 FT システム起動、 停止時の留意事項」 ー 「■ CoServer 組み込み待ち時間を変更する方法」 をご覧になり設定してください。
- ・ FT2 による片系起動が実行された場合は、『ユーザーズガイド』 の 「8.2.6 ハードウェア保守後に必要な作業」 ー 「● システム起動時に、 FT2 による片系自動起動または強制的に片系起動を実行した場合の対処」 の作業が必要にな ります。

## ■ 自動シャットダウン時の待ち合わせ時間

この設定は UPS を使用する場合に必要です。

#### ● PowerChute Business Edition を使用する場合

各設定値については、 『ユーザーズガイド』 の 「3.5 PowerChute Business Edition の設定 「UPS の管理」」 をご 覧ください。 ( ) 内の数字は設定例です。

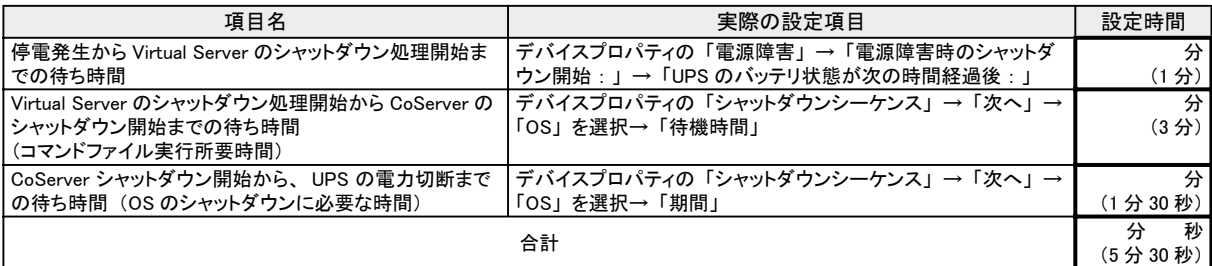

#### ● PowerChute Network Shutdown を使用する場合

各設定値については、 『ユーザーズガイド』 の 「3.6 PowerChute Network Shutdown の設定 「UPS の管理」」 を ご覧ください。 ( ) 内の数字は設定例です。

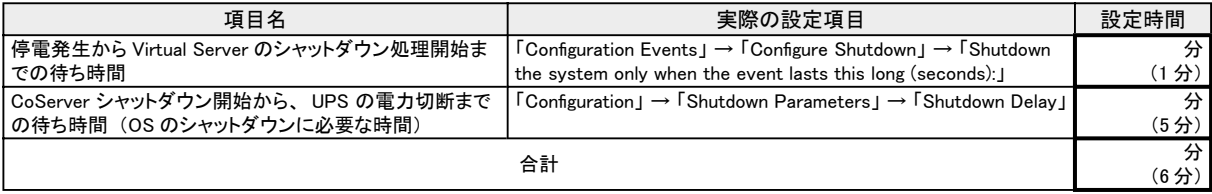

## ■ ネットワーク構成

コンピュータ名は半角英数字で設定します (全角文字は使用できません)。

CoServer Link1、 CoServer Link2、 仮想 LAN1、 仮想 LAN2 は、 内部ネットワーク用の設定です。 通常は変更する 必要はありません。 ただし、 外部ネットワークとの競合がある場合は、 『ユーザーズガイド』 の 「3.2 ネットワーク機能 について」 をご覧になり、 設定してください。 ( ) 内はデフォルト値です。

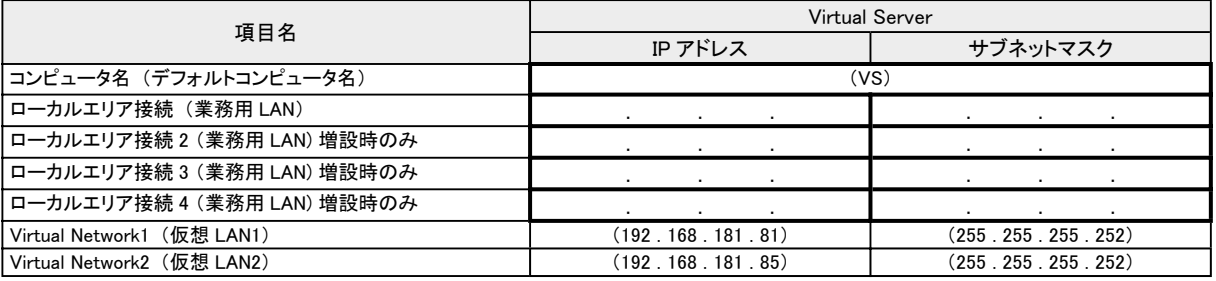

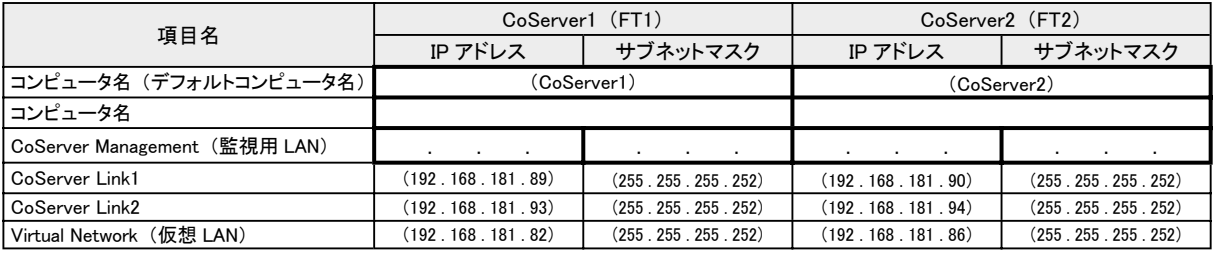

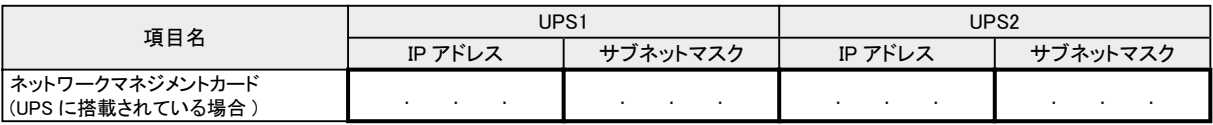

・ 設定の際、 CoServer 上に業務用 LAN のアダプタが表示されますが、 Virtual Server が使用するため予約されてい ます。 CoServer 上のこれらのアダプタにインターネットプロトコル (TCP/IP) をバインドしたり、 IP アドレス、 サブネッ トマスクを設定しないでください。 業務用 LAN の IP アドレス、サブネットマスクは Virtual Server 上で設定してください。 ・ コンピュータ名は半角 14 文字以内で指定してください。 全角文字は使用しないでください。

# ■ everRun ソフトウェアの最新アップデートモジュールの確認

PRIMERGY FT モデルの everRun ソフトウェアの最新アップデートモジュールを、 次の WEB サイトでご提供しています。 最新アップデートモジュールの有無を確認し、 WEB サイトで提供されている場合は、 ダウンロードして適用をお願いしま す。

<http://primeserver.fujitsu.com/primergy/>

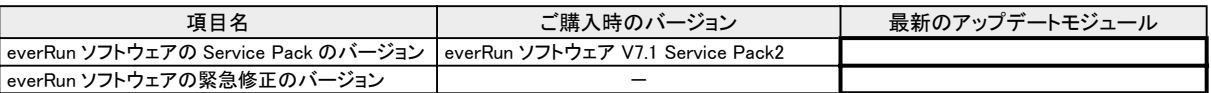

・ everRun ソフトウェアの Service Pack /緊急修正に関する情報は、 『ユーザーズガイド』 の 「3.1.1 システムを最新 にする」 をご覧ください。

・ everRun ソフトウェアのアップデート CD-ROM が製品に添付されている場合は、 WEB 上で公開されているアップデー トモジュールと比較し、 最新バージョンのモジュールを適用してください。

## ■ HDD チェックスケジューラの設定

HDD チェックスケジューラは、 ハードディスクの媒体不良を検出 ・ 修復するプログラムです。 整合性確保を定期的に実 行することで、 普段の運用ではアクセスされない領域を含むすべてのロジカルドライブ領域に対して媒体チェックを行い ます。 詳しくは、 『ユーザーズガイド 』 の 「3.1.11 HDD チェックスケジューラの設定」 をご覧ください。

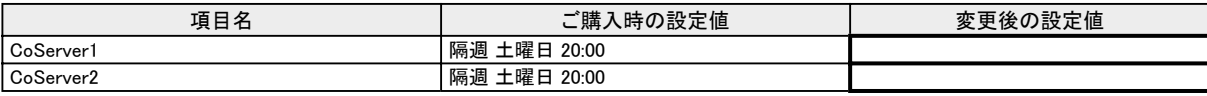

・ HDD チェックは 1 ~ 2 週 に 1 回以上の定期実行を推奨しています。

- ・ HDD チェック中は、 ロジカルドライブに対する I/O 性能が低下します。 なるべく業務への影響が小さい時間帯に実 行されるように開始時刻を設定してください。
- ・ ご購入時は、 CoServer1 と CoServer2 が一週間ごと交互に HDD チェックが実行されるように設定されています。
- ・ CoServer1 と CoServer2 で同時に HDD チェックを実行した場合、 I/O 性能が最大約 50% 程度低下する場合があり ます。 CoServer1 と CoServer2 で別々の時間帯に HDD チェックを実行した場合、 I/O 性能が最大約 30% 程度低下 する場合があります。 CoServer1 と CoServer2 で別々の時間帯に HDD チェックスケジューラを実行することを推奨し ます。
- ・ スケジュールの変更方法については、 製品に添付のアレイコントローラ ドキュメント & ツール CD に格納されている、 『MegaRAID SAS ユーザーズガイド』 の 「4.3.2 HDD チェック開始時間の変更方法」 をご覧ください。
- ・ Virtual Server では、 HDD チェックスケジューラは動作しません。
- ・ CoServer の 「スタート」 ボタン→ 「コントロールパネル」 → 「タスク」 に登録されている、 HDD チェックスケジュー ラ用のタスク 「HDD Check」 を有効にするには、 管理者権限のユーザおよびパスワードの設定が必要です。
- ご購入時の状態から、 HDD チェックスケジューラをアップデートすると、新しいタスクが追加で登録されることがあり
- ます。 その場合は、 既存のタスク (HDD Check)、 または新しいタスクのどちらかを削除してください。

### ■ バッテリリキャリブレーションスケジューラの設定

PRIMERGY FT モデルに搭載されているアレイコントローラカード のバッテリバックアップユニットは、 バッテリ容量を管 理する機能をもっています。 長期間の運用を続けると、 バッテリバックアップユニットが管理するバッテリ容量に誤差が生 じてくるため、 定期的なバッテリのリキャリブレーションが必要です。 詳しくは、 『ユーザーズガイド 』 の 「3.1.12 バッ テリリキャリブレーションスケジューラの設定」 をご覧ください。

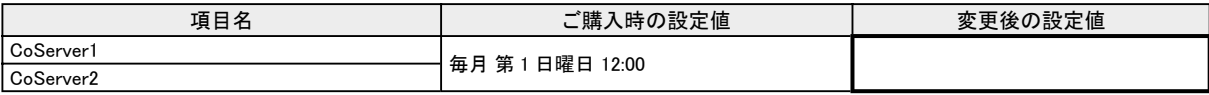

・ バッテリリキャリブレーションは 1 ~ 2 ヶ月に 1 回程度の定期実行を推奨しております。

- ・ リキャリブレーションは連続通電状態で 12 時間必要となります。
- ・ リキャリブレーション中は、 ライトバックに設定されているロジカルドライブが、 安全のためライトスルー動作となりま すので、 なるべく業務への影響が小さい時間帯に実行されるように開始日時を設定してください。
- ・ スケジュールの変更方法については、製品に添付の 「アレイコントローラ ドキュメント & ツール CD 」 に格納されている、 『MegaRAID SAS ユーザーズガイド』 の 「4.4.2 バッテリリキャリブレーション開始日時の変更方法」 をご覧ください。
- ・ Virtual Server では、 バッテリリキャリブレーションスケジューラは動作しません。
- ・ CoServer1 と CoServer2 の設定値は、 必ず同一にしてください。
- ・ CoServer の 「スタート」 ボタン→ 「コントロールパネル」 → 「タスク」 に登録されている、バッテリリキャリブレーショ ンスケジューラ用のタスク 「BBU Check」 を有効にするには、 管理者権限のユーザおよびパスワードの設定が必要 です。
- ・ ご購入時の状態から、 バッテリリキャリブレーションスケジューラをアップデートすると、 新しいタスクが追加で登録さ れることがあります。 その場合は、 既存のタスク (BBU Check)、 または新しいタスクのどちらかを削除してください。

# **7 電源を入れて、各 OS を開封する**

CoServer1、 CoServer2、 Virtual Serverを開封する手順について説明します。 Virtual Serverを開封する には、 CoServer1と CoServer2の両方が開封されている必要があります。 次の順番で開封を行ってください。

- (1) FT1 の電源を入れ、 CoServer1 を開封します。 このとき、 FT2 の電源はまだ入れないでください。
- (2) FT2 の電源を入れ、 CoServer2 を開封します。 開封手順は CoServer1 と同様です。
- (3) CoServer1 と CoServer2 にログオンし、 Virtual Server を開封します。
	- ・ CoServer1 と CoServer2 を同時に開封することはできません。 FT1 の電源を入れた後、 CoServer1 の開封が終了するまで、 FT2 の電源は入れないでください。
	- ・ すべての操作は、 管理者権限でログオンする必要があります。
	- ・ 内蔵ハードディスクを増設した場合は、 各 OS の開封前に、 バックアップ DVD を使用してリカバリ操作を行ってください。
		- ◎ ) ユーザーズガイド ▶▶ 「第 7 章 運用と保守 7.4 ご購入時の状態にする(リカバリ)」

# ■ CoServer1 を開封する

1 業務用 LAN と監視用 LAN が、 サーバ 本体に接続されていないことを確認し、 周辺装置の電源を入れます。

UPS を接続している場合は、UPS が正常に電力を 供給しているか確認してください。

2 FT1 本体前面の電源ボタンを押します。

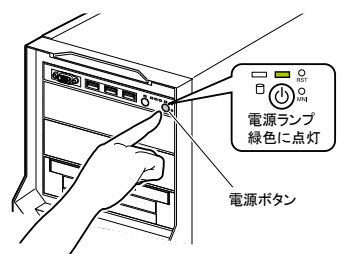

電源が入ると、サーバ本体の装置をチェックする 「POST (Power On Self Test:パワーオンセルフ テスト)」を行います。POST の結果、異常があれば、 エラーメッセージが表示されます。

POST 終了後、自動的に開封処理が開始されます。

### 3 開封時に、 次の項目を入力します。

各項目の設定値を十分確認し、「次へ」をクリックし てください。

- ・ ソフトウェアの個人用設定 (名前 ・ 組織名)
- ・ コンピュータ名 (半角英数字のみを使用)
- ・ Administrator のパスワード
- ・ CoServer1 と CoServer2 で同一のパスワードに 設定すると、 デバイスの追加/削除、 CoServer Backup ツールの使用が簡単になります。
- ・ パスワードは必ず設定してください。 FT システム 内部の通信に問題が発生します。
- ・ 「戻る」 で戻れない場合があります。 設定項目を 十分確認してから 「次へ」 をクリックしてください。

セットアップ終了後、サーバが再起動し、Windows OS が起動します。

4 CoServer1 に管理者権限でログオンしま す。

> ログオン後、ネットワークの設定処理が自動実行さ れ、その後、次の画面が表示されます。everRun License Number を入力し、「OK」をクリックしま す。

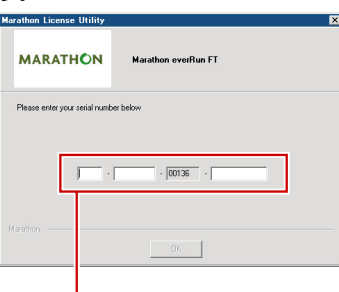

everRun License Numberを入力

- ・ everRun License Number は、 必ずご購入の装置に 添付の番号を使用してください。 他の PRIMERGY FT モデルの番号を使用した場合は、 正常に動作しない 場合があります。
- ・ 環境により、 NumLock ロック状態になる場合があ ります。 その場合は、 NumLock キーを押してロッ ク状態を解除してから、 everRun License Number を 入力してください。
- everRun License Number は必ず入力してください。 入力せずにサーバ本体の再起動を行った場合は、 シ ステムが正常にセットアップされません。
- ・ コマンドプロンプト画面が起動しますが、 コマンドプロ ンプト画面を閉じずに、 everRun License Number を入 力後、 そのまま再起動を行ってください。
- ・ 誤った everRun License Number を入力し OS を開封し てしまった場合、 『ユーザーズガイド』 の 「7.4 ご購入 時の状態にする (リカバリ)」 を実施し、 OS 開封処 理を最初からやり直してください。

再起動を促すメッセージが表示されます。

5 「はい」 をクリックします。

CoServer が再起動します。

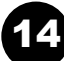

6 POST 画面 (または「PRIMERGY」のロ ゴ画面 ) が表示されたら、 すぐにサーバ 本体前面の電源ボタンを押して、 電源を 切ります。

# ■ CoServer2 を開封する

CoServer2の開封手順は、 CoServer1と同様です。 前項「■ CoServer1を開封する」 をご覧になり、 開封 処理を行ってください(FT1→ FT2、 CoServer1→ CoServer2にそれぞれ置き換えてお読みください )。

#### ■ Virtual Server を開封する -1 FT1、 FT2 の電源を入れます。 4 CoServer1 で、 「スタート」 ボタン→ 「すべて POST 終了後、OS の選択画面が表示されます。 のプログラム」→「Marathon」→「Management Tasks」 → 「Virtual Server」 → 「Start」 の オペレーティング システムの選択 順にクリックします。 Online Marathon CoServer Offline Marathon CoServer Windows Server 2003 セットアップウィザード の開始画面が表示されます。 上矢印キーと下矢印キーを使って項目を選択し、Enterキーを押してください。 Windowsの問題解決と拡張起動オプションについては、F8キーを押してください。 Virtual Server Desktop の画面には、 しばらくの間何も 表示されませんが、 エラーではありません。 そのままお待ちください。 2 「Online Marathon CoServer」が選択され ていることを確認し、 【Enter】 キーを押し ます。 5 「次へ」 をクリックします。 ログオン画面が表示されます。 セットアップが開始されます。セットアップ中に次の 項目を入力します。それ以外の項目は任意で入力して 上記操作を行わなかった場合は、 一定時間 ( 既定値は ください。各項目の設定値は十分確認したうえで「次 30 秒 ) 後に 「Online Marathon CoServer」 として起動し へ」をクリックしてください。 ます。 そのまま次の操作に移って問題ありません。 ・ ライセンス契約の同意 ・ ソフトウェアの個人用設定 (名前 ・ 組織名) 3 FT1 で、 管理者権限のパスワードを入 ・ コンピュータ名 (半角英数字のみを使用) 力して CoServer1 にログオンします。 ・ Administrator のパスワード 次の画面が表示されます。 セットアップが完了すると、Virtual Server が ?un<sup>i"</sup> everRun<sup>i"</sup> everRun<sup>i"</sup> everRun<sup>i"</sup> eve<br>¦**oServer1 CoServer1 CoServer1 CoServe**r1 再起動し、ログオン画面が表示されます。 everRun<sup>ff</sup> everRun<sup>ff</sup> everRun<sup>ff</sup> everRun<sup>ff</sup><br>Coserver1 Coserver1 Coserver1 Coserver1 **Virtual Server Offline** tun<sup>et</sup> everRun<sup>et</sup> everRun<sup>et</sup> everRun<sup>et</sup> eve<br>oServer1 CoServer1 CoServer1 CoServer1 6 Virtual Server にログオンします。 **MARATHON** hverRun<sup>ff</sup> everRun<sup>ff</sup> everRun<sup>ff</sup> everRun<sup>ff</sup> everRun<sup>ff</sup><br>CoServer1 CoServer1 CoServer1 CoServer ログオン後、Windows セキュリティ更新プログラム の適用処理が自動的に実行され、「セットアップ後の ri<sup>ff</sup> everra **Virtual Server Desktop (\* ev**erkun<sup>ff</sup> everrauri<sup>f</sup> everraurif ever<br>http://twist.com/ff.everraurif everraurif everraurif everraurif everraurif even<br>er bestimment ever bestimment everstamment bestimment ever セキュリティ更新」画面が表示されます。 r<br>http://www.millipherage.org/millipherage/state/filmerage/state/filmerage/state/filmerage/state/filmerage/state/<br>http://www.millipherage/state/state/state/state/state/state/state/state/state/state/state/state/state/state/ 7 「完了」 をクリックします。 verRun<sup>ff</sup> everRun<sup>ff</sup> everRun<sup>ff</sup> everRun<sup>ff</sup> everRun<sup>ff</sup> everRun<sup>ff</sup> everRun<sup>ff</sup> everRun<sup>ff</sup> eve<br>CoServer1 CoServer1 CoServer1 CoServer1 CoServer1 CoServer1 CoServer1 完了を確認するメッセージが表示されたら、「はい」 ก๊ everRun๊ everRun๊ everRun๊ everRunຶ everRunຶ everRun everRun everRun<br>nrver1 CoServer1 CoServer1 CoServer1 CoServer1 CoServer1 CoServer1 CoServer1 をクリックします。 VerRun<sup>ff</sup> everRun<sup>ff</sup> everRun<sup>ff</sup> everRun<sup>ff</sup> everRun<sup>ff</sup> everRun<sup>ff</sup> Task Bar Utility eve Windows セキュリティ更新プログラムの適用は、 開封処 n<sup>fr</sup> everRun<sup>ff</sup> everRun<sup>ff</sup> everRun<sup>ff</sup> everRun<sup>ff</sup> everRun<sup>ff</sup> everRun<sup>ff</sup><br><u>⊪73F1+|</u>∌G |<mark>©</mark>(w-wi≤webs/we\_ 理がすべて完了した後に行ってください。 次のスタートアッププログラムが起動しない場合は、 各 プログラムを次の操作により手動で起動してください。 8 Virtual Server で、「スタート」ボタン→ ・ Virtual Server Desktop 「シャットダウン」 の順にクリックし、 「再起 「スタート」 ボタン→ 「すべてのプログラム」 → 動」 を選択します。 「Marathon」 → 「Virtual Server Desktop」 ・ Task Bar Utility 「スタート」 ボタン→ 「すべてのプログラム」 → 9 Virtual Server にログオンします。「Marathon」 → 「Task Bar Utility」

# 10 everRun マネージャを起動します。

「スタート」ボタン→「すべてのプログラム」→ 「Marathon」→「everRun Manager」の順にクリッ クして、everRun マネージャを起動します。

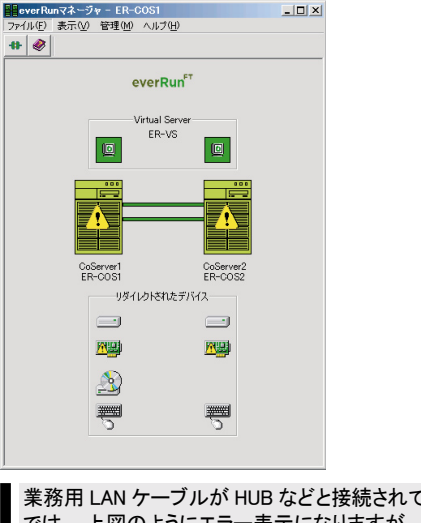

ない状態 图のようにエラー表示になりますが、異常では ありません。 このまま作業を続けてください。

11 Virtual Server アイコンを右クリックし、「プ ロパティ」 を選択します。

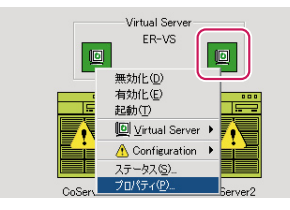

「コンポーネントプロパティ」画面が表示されます。

12 左側のツリーから 「Virtual Server」 を 選択し、「自動起動設定」の「有効」 をチェッ クして、 「適用」 をクリックします。

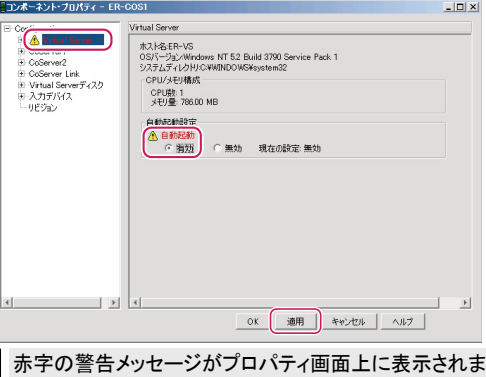

すが、 プロパティ値を変更したことを示しており、 動作 上問題ありません。

「■ 片系障害発生時の自動起動設定」で「有効」設 定を選択した場合は、手順 13、14 を行って自動起 動設定を行います。「無効」設定を選択した場合は、 手順 15 に進んでください。

16

13 左側のツリーから 「CoServer1」 を選択し、 孤立した CoServer の動作設定を行います。

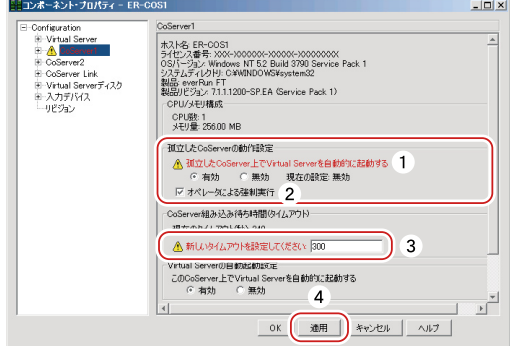

- **1.**「孤立した CoServer 上で Virtual Server を自 動的に起動する」を「有効」に設定します。
- **2.**「オペレータによる強制実行」にチェックを付け ます。
- **3. CoServer 組み込み待ち時間 (タイムアウト)の** 「新しいタイムアウトを設定してください」に、 「■ 片系障害発生時の自動起動設定」で設定した 「CoServer組み込み待ち時間」の秒数を入力します。
- **4.**「適用」をクリックします。
- 14 左側のツリーから CoServer2 をクリックし、 同様に孤立した CoServer の動作設定を行 います。
- 15 「OK」 をクリックして 「コンポーネント ・ プ ロパティ」 画面を閉じ、everRun マネージャ を終了します。
- 16 次のアダプタに IP アドレスを設定します。 あらかじめ DHCP で IP アドレスを自動取得する設 定になっていますので、そのままで良い場合は、こ の手順は必要ありません。
	- ・ CoServer1 の 「CoServer Management」
	- ・ CoServer2 の 「CoServer Management」
	- ・ Virtual Server の 「ローカルエリア接続」

CoServer1 および CoServer2 の 「Redirected0」 は、 Virtual Server が使用するため予約されています。 これらのアダプタにインターネットプロトコル (TCP/IP) を バインドしないでください。 業務用 LAN の IP アドレス、 サブネットマスクは Virtual Server 上で設定してください。

- 17 『ユーザーズガイド』 の次をご覧になり、 CoServer のネットワークアダプタの設定変 更を行ってください。 「3.2.4 その他ネットワークの留意事項」 - 「■ネット ワークアダプタのアクセス順序の設定」
- 18 OS 開封前にオプション装置を追加した場 合は、 『ユーザーズガイド』 の次をご覧 になり、 増設後の操作を行ってください。
	- ・ LAN カードを追加した場合 「5.5 LAN カード取り付け後の操作」
	- ・ 5 インチ内蔵バックアップ装置を追加した場合 「5.8.5 内蔵バックアップ装置取り付け後の操作」
	- ・ 外付けバックアップ装置を追加した場合 「5.9 外付けバックアップ装置の接続」

# **8 電源を切る**

Virtual Server画面で、 シャットダウンします。

1 「スタート」 ボタン→ 「すべてのプログラム」  $\rightarrow$  [Marathon]  $\rightarrow$  [Management Tasks] → 「Configuration」 → 「Shutdown」の順 にクリックします。 シャットダウンの確認メッセージが表示されます。

2 「OK」 をクリックします。

Virtual Server → CoServer1 → CoServer2 の順に シャットダウンし、自動的に電源が切れます。

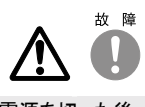

電源を切った後、 再び電源を入れるときは、 10 秒以上待ってか ら電源ボタンを押してください。電源を切った後すぐに電源を入 れると、 サーバ本体の誤動作、 および故障の原因になります。

# **9 残りの LAN ケーブルを接続する**

サーバの電源切断後、 残りの LANケーブルを接続してください。

- ・ FT システムでは、 業務用 (通常データ送信用)、 CoServer Link、 監視用のすべての LAN を使用して制御を行って いますので、 監視用 LAN ケーブルも忘れずにハブなどに接続してください。
- ・ UPS にネットワークマネジメントカードが搭載されている場合は、 ネットワークマネジメントカードにも LAN ケーブルを接 続してください。

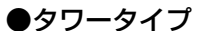

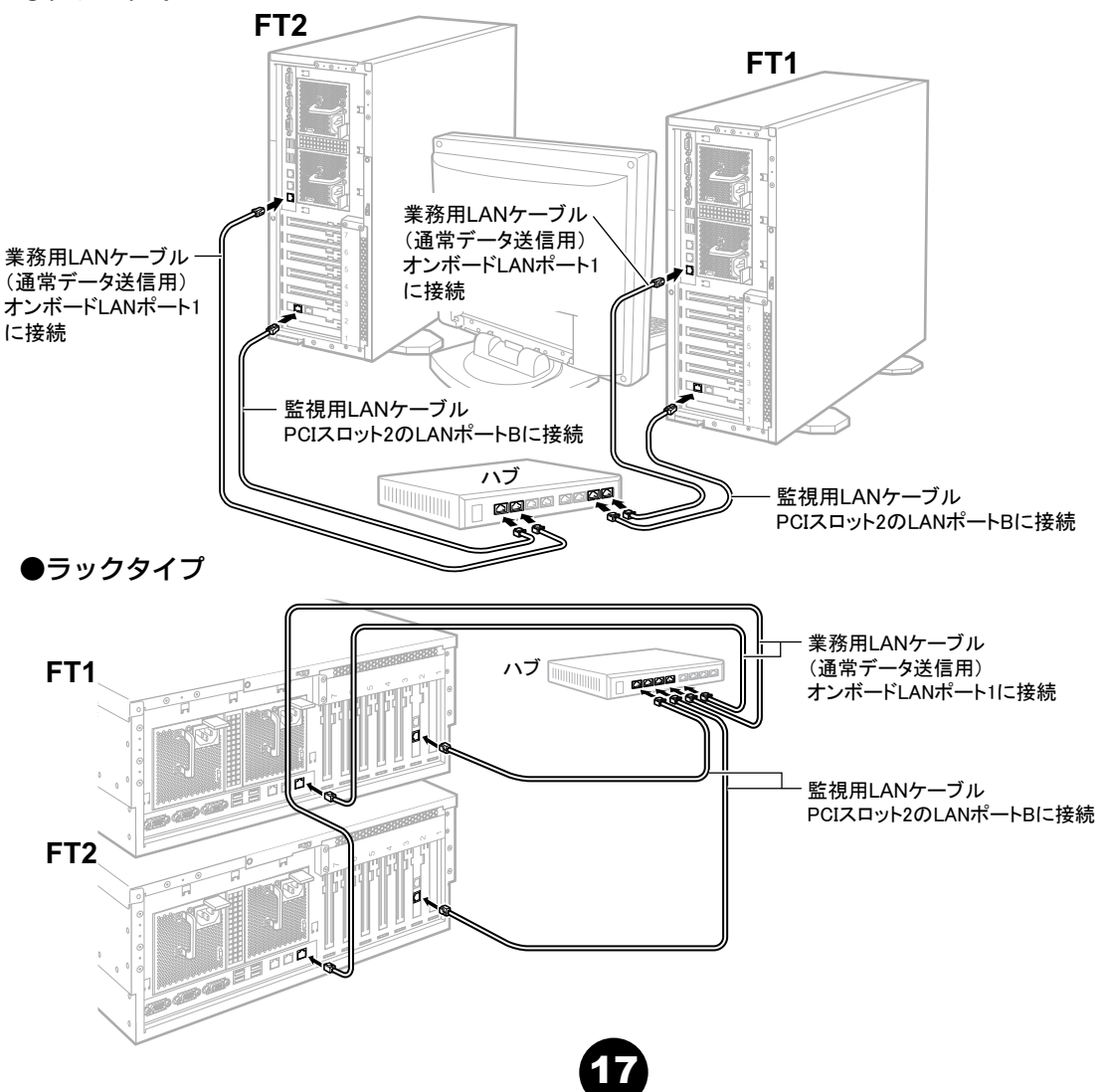

# ■ケーブルのフォーミング(ラックタイプのみ)

ラックに搭載した場合は、 すべてのケーブルを接続後、 リリースタイを使用して、 各種ケーブルをまとめてラック背面側のケー ブルホルダーに固定します。

・スタンダードラック/16U ラック /低騒音型ラックの場合

[ラック背面側]

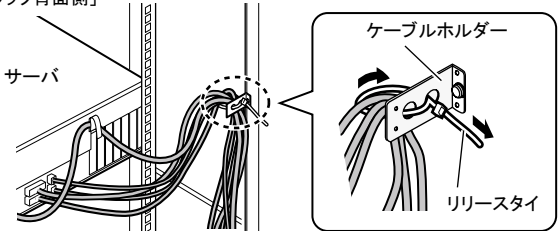

・19 インチラックの場合

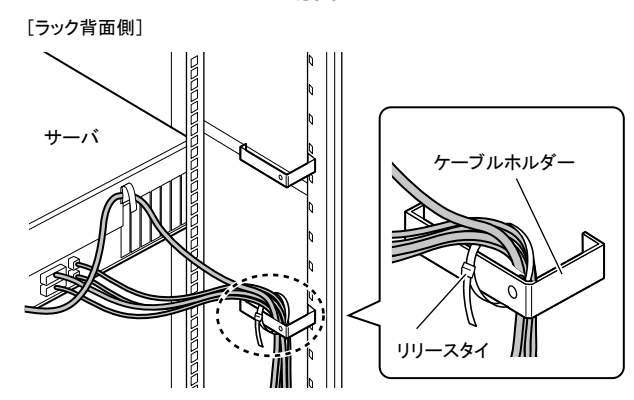

# **10 運用を開始する前に**

OSの開封後、 運用を開始する前に、 次の操作を行ってください。

#### ● everRun ソフトウェアアップデート CD-ROM の適用

everRun ソフトウェアのアップデート CD-ROM が製品に添付されている場合、 OS の開封後に適用します。 適用するこ とにより、 システムに潜在する問題を未然に防ぐことができます。 適用手順は、 CD-ROM に添付の取扱説明書をお読 みください。

#### ● everRun ソフトウェアの最新アップデートモジュールの適用

everRun ソフトウェアの最新アップデートモジュールは、次の WEB サイトで提供しています。 最新のアップデートモジュー ルが WEB サイトで提供されている場合、 ダウンロードして適用してください。 適用手順は、 ダウンロードしたモジュール のインストール手順書をご覧ください。

<http://primeserver.fujitsu.com/primergy/>

- ・ 緊急性が特に高いアップデートモジュールは、 「everRun ソフトウェアアップデート CD-ROM」 として製品に添付されて いる場合があります。
- ・ WEB サイトで公開しているアップデートモジュールと、 「everRun ソフトウェアアップデート CD-ROM」 で提供しているモ ジュールのバージョンが異なる場合は、 バージョンが新しい方を適用してください。

#### ● 各種ソフトウェアの設定

『ユーザーズガイド』 の次をご覧になり、 FT システムを運用するための設定を行ってください。

- ・ 「3.1.11 HDD チェックスケジューラの設定」
- ・ 「3.1.12 バッテリリキャリブレーションスケジューラの設定」
- ・ 「4.3.4 運用前のサーバ監視ソフトウェアの設定について」

■ 運用を開始する前に、『ユーザーズガイド』の「第3章 運用前の設定」をご覧になり、必要な設定を行ってください。

#### ● UPS の設定

UPS をお使いになる場合は、 『ユーザーズガイド』 の次をご覧になり、 UPS の設定を行ってください。

- ・ 「3.5 PowerChute Business Edition の設定 「UPS の管理」」
- ・ 「3.6 PowerChute Network Shutdown の設定 「UPS の管理」」

#### ● CoServer のバックアップ

片方のサーバ復旧に備えて、 『ユーザーズガイド』 の 「7.3 バックアップ」 をご覧になり、 システムの運用を開始する前 に CoServer のバックアップを行ってください。

■運用開始後の保守については、『ユーザーズガイド』の「第7章 運用と保守」をご覧ください。

18

## 使用許諾契約書

富士通株式会社 (以下弊社といいます) では、 本サーバにインストール、 もしくは添付されているソフトウェア (以下本ソフトウェアといいます) をご使用いただく権利をお客様に対 して許諾するにあたり、 下記 「ソフトウェアの使用条件」 にご同意いただくことを使用の条件とさせていただいております。

なお、 お客様が本ソフトウェアのご使用を開始された時点で、 本契約にご同意いただいたものといたしますので、 本ソフトウェアをご使用いただく前に必ず下記 「ソフトウェアの使用 条件」 をお読みいただきますようお願い申し上げます。 ただし、 本ソフトウェアのうちの一部ソフトウェアに別途の 「使用条件」 もしくは 「使用許諾契約書」 等が、 添付されている場 合は、 本契約に優先して適用されますので、 ご注意ください。

### ソフトウェアの使用条件

#### 1. 本ソフトウェアの使用および著作権

お客様は、 本ソフトウェアを、 日本国内において本サーバでのみ使用できます。 なお、 お客様は本サーバのご購入により、 本ソフトウェアの使用権のみを得るものであり、 本ソフト ウェアの著作権は引き続き弊社または開発元である第三者に帰属するものとします。

#### 2. バックアップ

お客様は、 本ソフトウェアにつきまして、 1 部の予備用 (バックアップ) 媒体を作成することができます。

#### 3. 本ソフトウェアの別ソフトウェアへの組み込み

本ソフトウェアが、 別のソフトウェアに組み込んで使用されることを予定した製品である場合には、 お客様はマニュアル等記載の要領に従って、 本ソフトウェアの全部または一部を別 のソフトウェアに組み込んで使用することができます。

#### 4. 複製

(1) 本ソフトウェアの複製は、 上記 「2.」 および 「3.」 の場合に限定されるものとします。

本ソフトウェアが組み込まれた別のソフトウェアについては、 マニュアル等で弊社が複製を許諾していない限り、 予備用 (バックアップ) 媒体以外には複製は行わないでください。 ただし、 本ソフトウェアに複製防止処理がほどこしてある場合には、 複製できません。

(2) 前号によりお客様が本ソフトウェアを複製する場合、 本ソフトウェアに付されている著作権表示を、 変更、 削除、 隠蔽等しないでください。

#### 5. 第三者への譲渡

お客様が本ソフトウェア (本サーバに添付されている媒体、 マニュアルならびに予備用バックアップ媒体を含みます) を第三者へ譲渡する場合には、 本ソフトウェアがインストールさ れたサーバとともに本ソフトウェアのすべてを譲渡することとします。 なお、 お客様は、 本サーバに添付されている媒体を本サーバとは別に第三者へ譲渡することはできません。

#### 6. 改造等

お客様は、 本ソフトウェアを改造したり、 あるいは、 逆コンパイル、 逆アセンブルをともなうリバースエンジニアリングを行うことはできません。

#### 7. 保証の範囲

(1) 弊社は、 本ソフトウェアとマニュアル等との不一致がある場合、 本サーバをご購入いただいた日から 90 日以内に限り、 お申し出をいただければ当該不一致の修正に関して弊 社が必要と判断した情報を提供いたします。

また、 本ソフトウェアの記録媒体等に物理的な欠陥 (破損等) 等がある場合、 本サーバをご購入いただいた日から 1 ヶ月以内に限り、 不良品と良品との交換に応じる ものとします。 (2) 弊社は、 前号に基づき負担する責任以外の、 本ソフトウェアの使用または使用不能から生じるいかなる損害 (逸失利益、 事業の中断、 事業情報の喪失その他の金銭的損害

を含みますが、 これに限られないものとします) に関しても、 一切責任を負いません。 たとえ、 弊社がそのような損害の可能性について知らされていた場合も同様とします。 (3) 本ソフトウェアに第三者が開発したソフトウェアが含まれている場合においても、 第三者が開発したソフトウェアに関する保証は、 弊社が行う上記 (1) の範囲に限られ、 開発元 である第三者は本ソフトウェアに関する一切の保証を行いません。

#### 8. ハイセイフティ

本ソフトウェアは、 一般事務用、 パーソナル用、 家庭用などの一般的用途を想定したものであり、 ハイセイフティ用途での使用を想定して設計 ・ 製造されたものではありません。 お 客様は、 当該ハイセイフティ用途に要する安全性を確保する措置を施すことなく、 本ソフトウェアを使用しないものとします。 ハイセイフティ用途とは、 下記の例のような、 極めて高 度な安全性が要求され、 仮に当該安全性が確保されない場合、 直接生命 ・ 身体に対する重大な危険性を伴う用途をいいます。 記

19

原子力核制御、 航空機飛行制御、 航空交通管制、 大量輸送運行制御、 生命維持、 兵器発射制御など

富士通株式会社

Microsoft、 Windows、 Windows Server は、 米国 Microsoft Corporation の米国およびその他の国における登録商標または商標です。 その他の各製品名は、 各社の商標、 または登録商標です。 その他の各製品は、 各社の著作物です。

#### Copyright FUJITSU LIMITED 2009

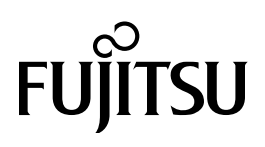